## **COMO GERAR RELATÓRIO DE NFCE**

Abra o módulo **RELATÓRIOS**.

Selecione a opção **VENDAS**.

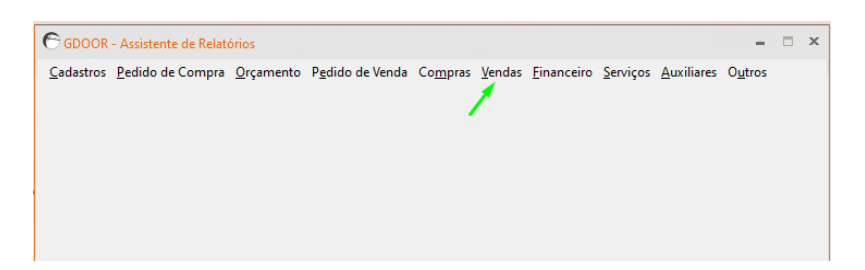

## Selecione a opção **RELATÓRIO DE NFE E NFCE (RESUMO)**.

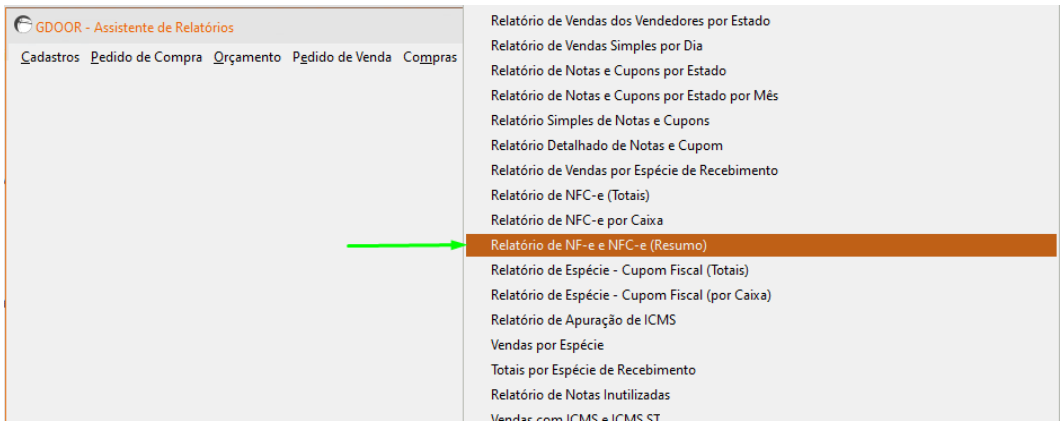

Informe o período desejado e marque a opção **NFCE** e clique em **GERAR RELATÓRIO**.

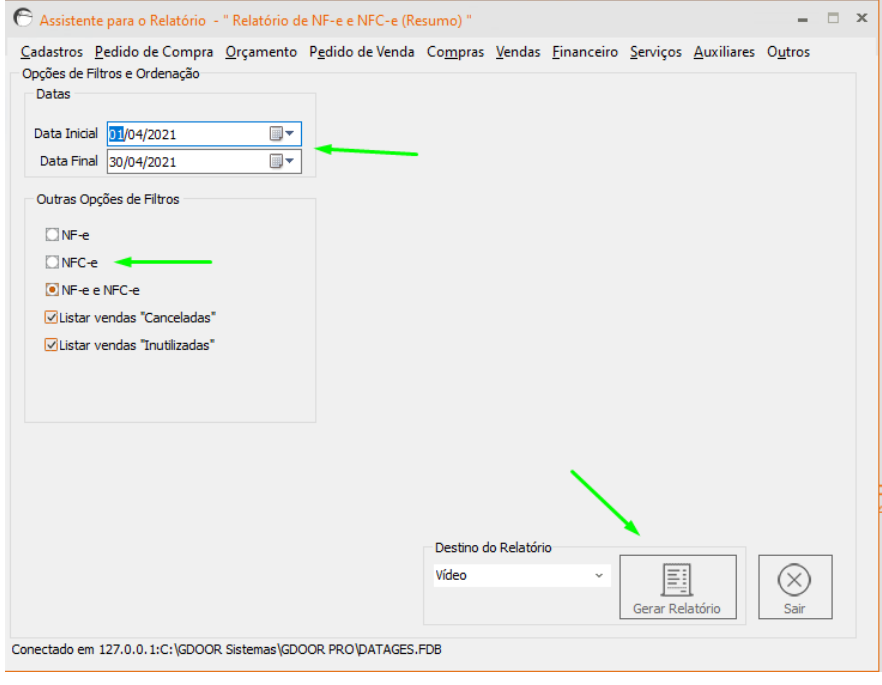

## **SALVE O ARQUIVO E O ENVIE PARA A SUA CONTABILIDADE**